#### **Didapages : création d'un livre numérique interactif**

## **Logiciel Didapages 1.2 :**

- téléchargement : http://www.didasystem.com/index.php?page=licence-dida1
- tutoriel : http://svt.ac-rouen.fr/eleves/dida/index.html

# **Préparation du projet :**

- **conception du projet** :
	- visionner des exemples de livres numériques Didapages
	- réalisation de la maquette ( papier )
- **préparation des sources**
	- il n'est pas nécessaire de saisir les textes en amont dans le traitement de textes ; en revanche, ils doivent être écrits sur la maquette
	- préparation des images : capture / traitement ( recadrage / redimensionnement ) : **PHOTOFILTRE** ( toutes les images au format JPG )
	- préparation des sons : capture / traitement <sup>→</sup> **AUDACITY** (tous les sons au format MP3)
	- préparation des vidéos ( format FLV ) → conversion éventuelle avec **FORMAT FACTORY**

# **Lancement du projet**

- **étape 1** : lancement du logiciel Didapages → Nouveau Projet → paramétrage du projet
	- le projet devra porter un nom ( qui ne pourra plus être modifié )
	- $\overline{\phantom{a}}$  facultatif  $\rightarrow$  ces opérations pourront se faire ultérieurement par *Menu Projet*> *paramètres* ) :
		- titre, auteur, description du projet, nombre de pages
		- charte graphique ( couleurs / textures )
- **étape 2** : transfert des 'médias' ( sons / images / vidéos ) dans le logiciel
	- Menu Projet → Médias :
		- Images : importer, un par un les fichiers JPG
		- Sons : même démarche avec les fichiers MP3
		- vidéo : même démarche avec les fichiers FLV
- *Remarque* : il est possible de transférer tous les fichiers dans le dossier didapages du projet que l'on vient d'ouvrir (dans "C:\Users\nom-dutilisateur\AppData\Local\VirtualStore\Program Files\Didapages" sous win7 )

# **Écriture des pages**

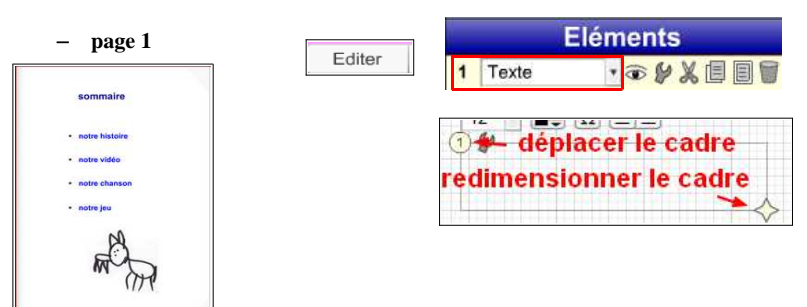

→ **saisie du texte** et mise en forme

 $\rightarrow$  lorsque la première zone de texte est mise en forme, utiliser la fonction copier-coller pour les suivantes :

> $1$  Texte · o y x d d d

→ **insertion d'une image**

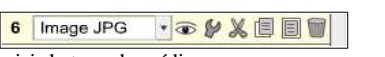

 $\rightarrow$  cliquer sur la 'clé' pour choisir le type de média

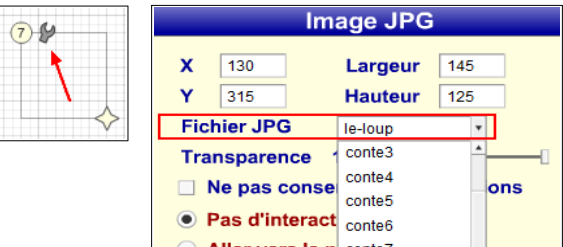

## <sup>→</sup> **lien vers une autre page du livre** :

– cliquer sur la clé du cadre

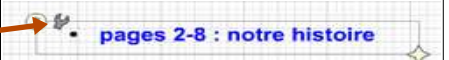

– cocher '*Aller vers la page*' et indiquer le numéro de la page à atteindre

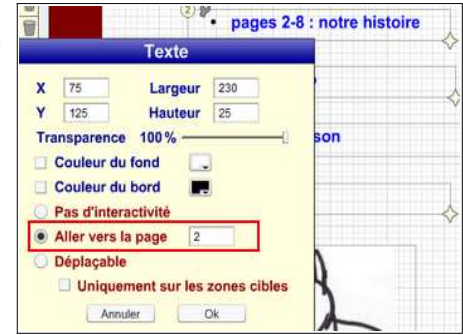

Enregistrer la page terminée

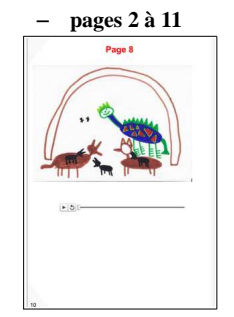

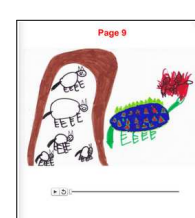

– insertion zone de texte ( titre ) – insertion images – **insertion sons**

**Histoire de Loups** CARM37

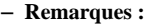

**-** les sons, au format **mp3** ont été auparavant importés dans didapages par '**Menu Projet > Médias**'

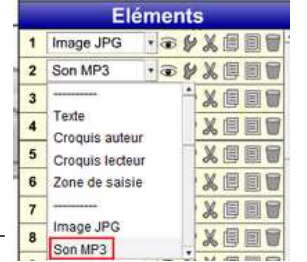

- si les pages ont la même structure, on procèdera par copiercoller d'une page terminée puis on modifiera les contenus

#### **→ page 12**

 $\rightarrow$  insérer une vidéo ( .flv )

- <sup>→</sup> insérer un **lien** vers un site internet :
	- insérer un bouton **multifonction** ( fonction : aller à l'URL )
	- y superposer un texte ou une image

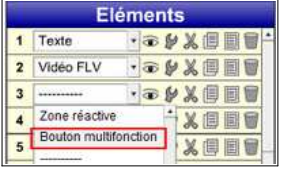

#### **<sup>→</sup> page 14 : Afficher / masquer des éléments au clic :**

- placer une image ou une zone texte sur laquelle se fera le clic.
- placer les éléments textes, images ou sons sur la page.
- les rendre invisibles

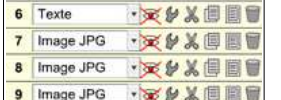

- placer un élément **zone-réactive** sur l'élément cliquable
- paramétrer les visibilités engendrées par le clic :
	- $-$  +n° des éléments à afficher
	- -n° des éléments à masquer
	- séparer les différents éléments à masquer ou à afficher par des virgules.

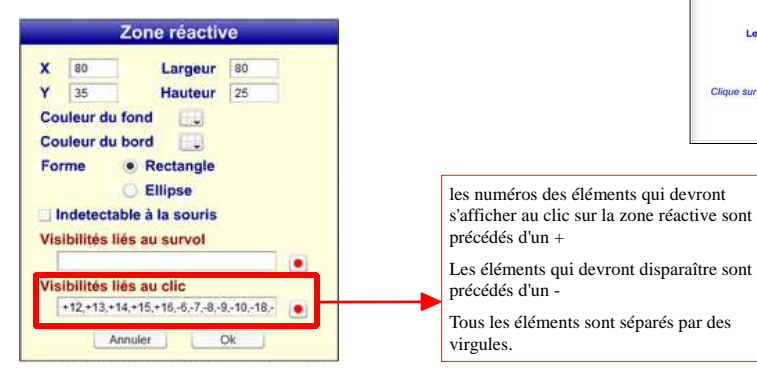

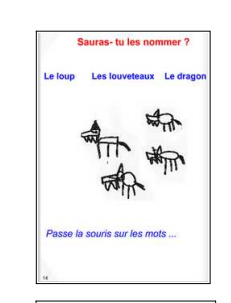

Sauras- tu les nommer

**Les Louvet** 

Clique sur les images..

無命

#### → **Création d'un quizz**

 $\rightarrow$  insérer les images et les sons

 $\rightarrow$  insérer des **boutons de sélection** puis les grouper (*groupe1*, *groupe2*,... ) . Pour chaque bouton, préciser :

- la valeur juste ( sélectionné/déselectionné)
- le score affecté à chaque réponse

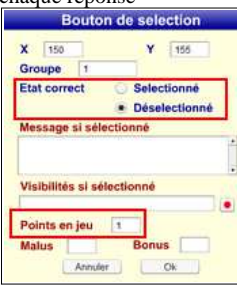

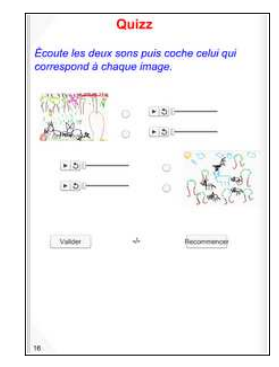

→ insérer les boutons '**valider**', '**recommencer**' ( *multifonction* ) et **score**

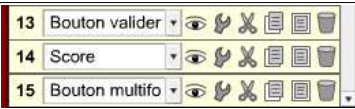

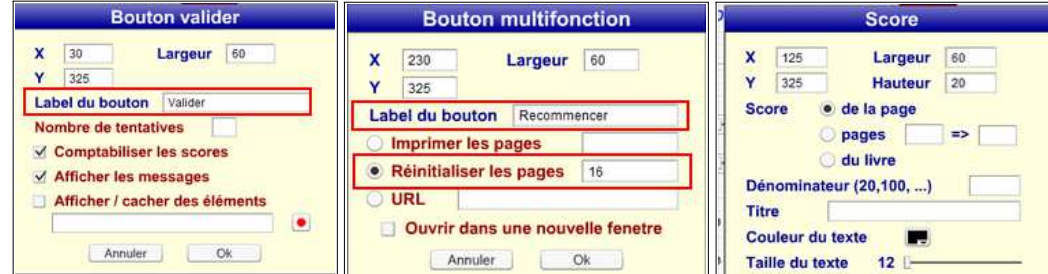

### → **Pour terminer** : **générer le livre**

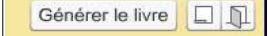